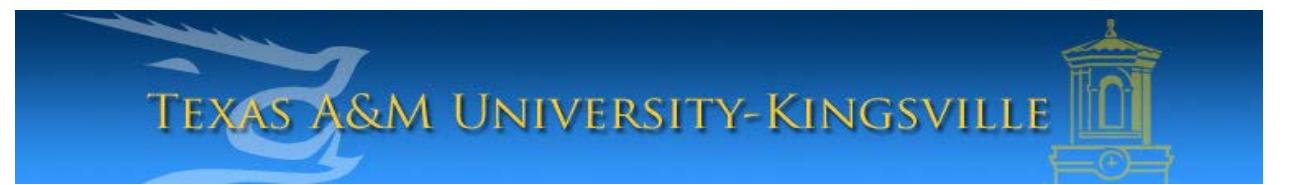

## **iTech Helpdesk**

**Setting Up Student E-Mail on Android**

If you require any assistance with these instructions please call the Help Desk at 361-593-4357.

## **Instructions for All Students**

1. Select "**Applications**".

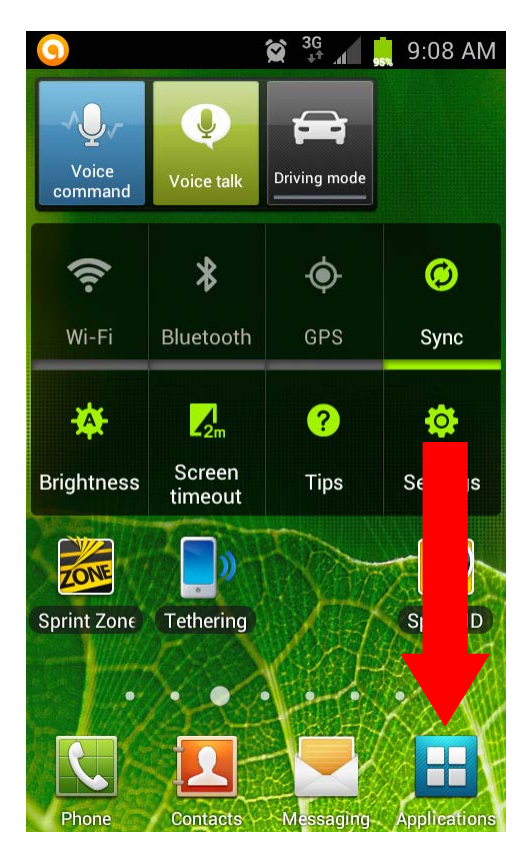

2. Click "**Settings**".

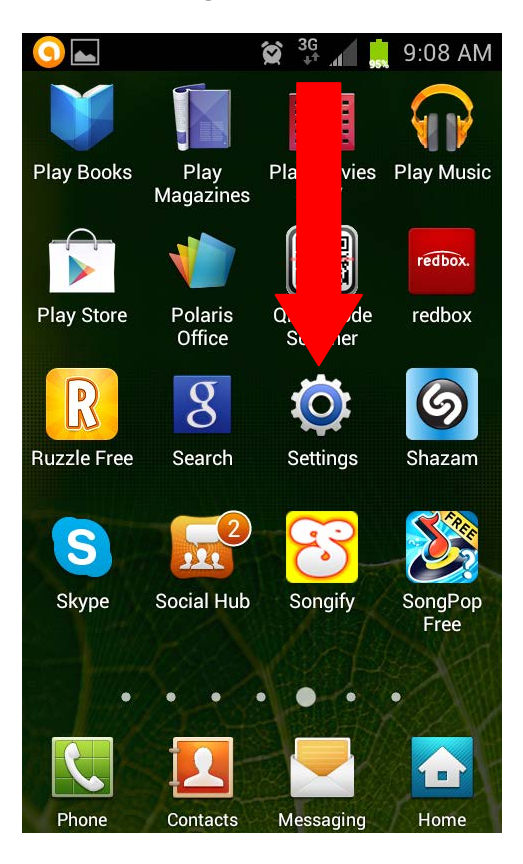

3. Under Settings, select, "**Accounts**". On some phones, it is located in the General tab.

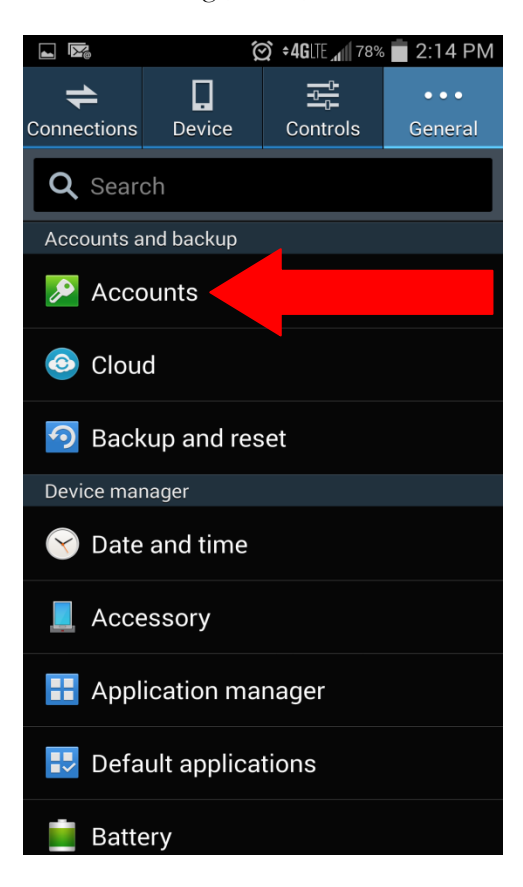

4. Click, "**Add Account**".

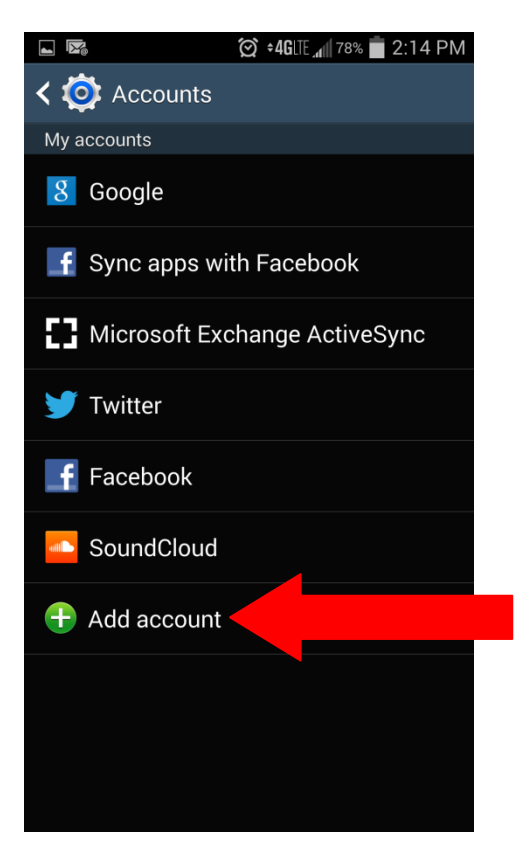

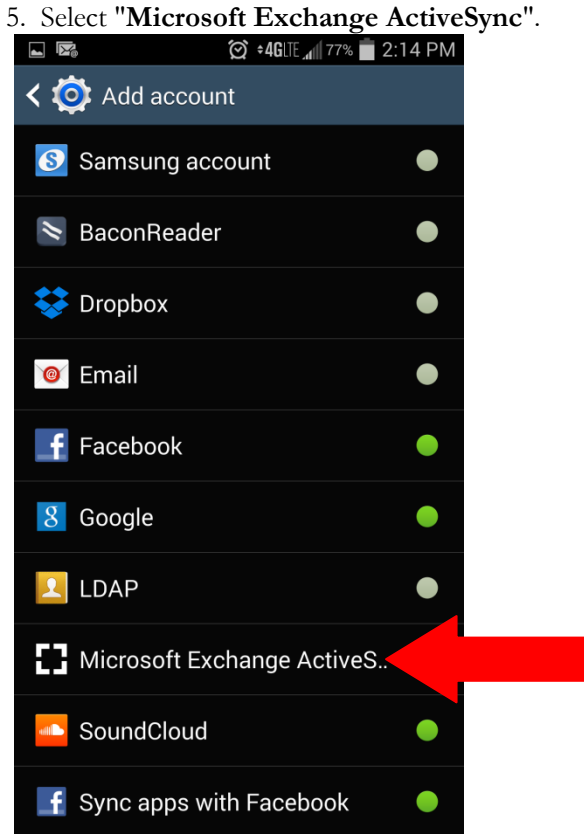

6. Enter your student e-mail address and password. Click "**Manual Setup**".

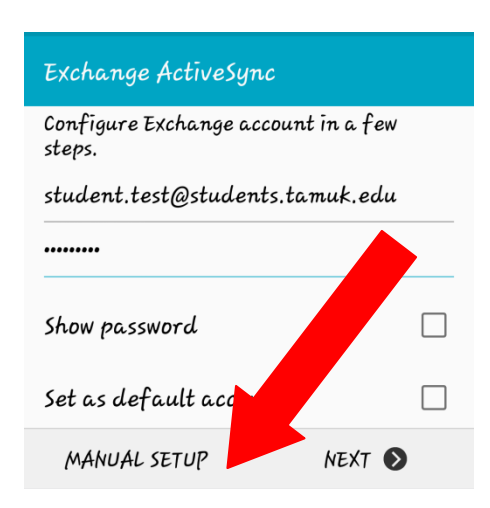

7. On the next screen:

Make sure your domain/username is the same as your email address. The exchange server should read: outlook.office365.com Your SSL secure connection should be checked. Click "**Next**".

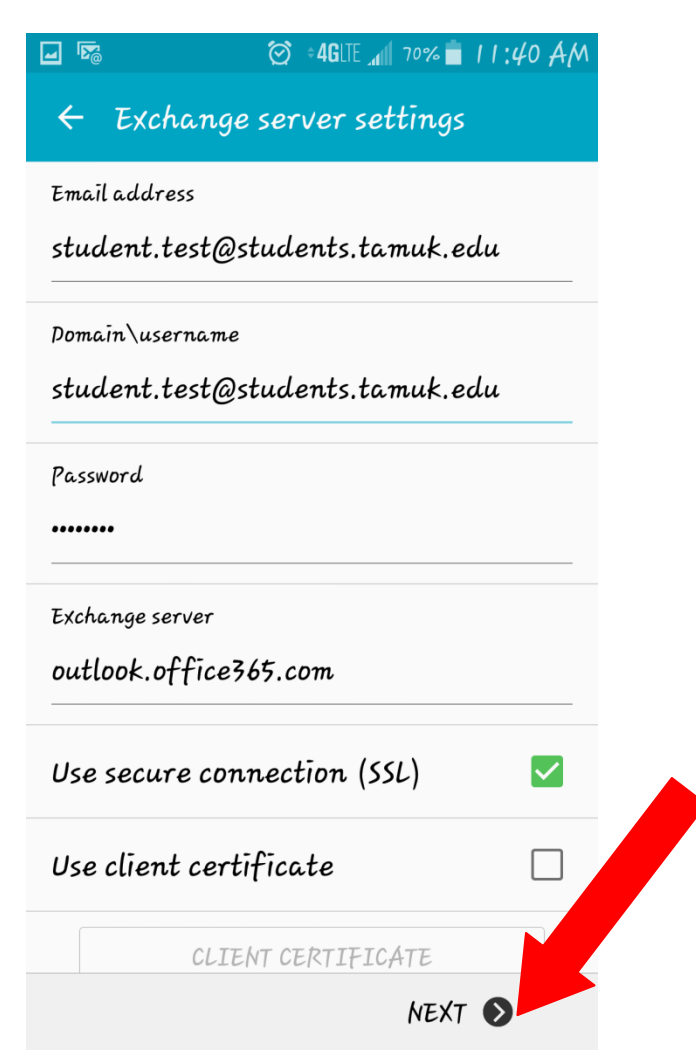

8. The next screen shows your account options.

Please note: You can change the period to sync your e-mail to all. View your account options, then click, "**Next**".

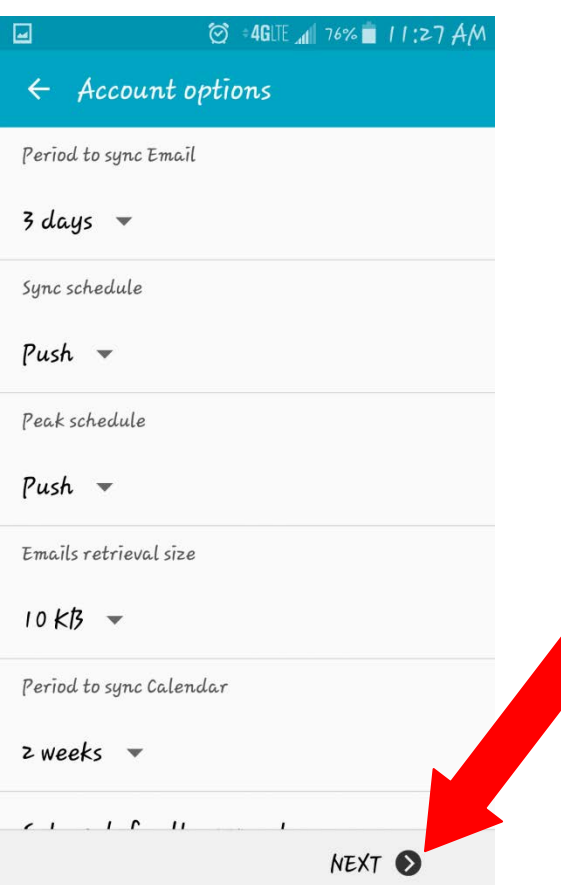

9. The last screen allows you to change your email account name. Click, "**Done**" to complete setup of your student e-mail account.

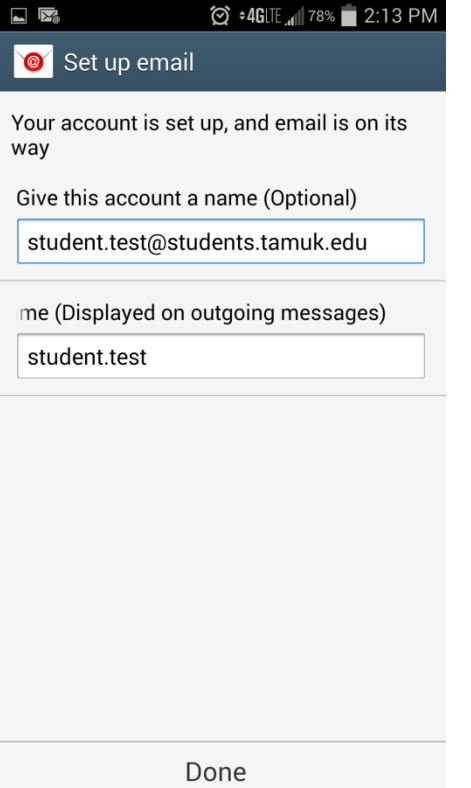

\*Please note: When setting up your email we recommend using your cellular data. Only use wifi if cellular data is NOT applicable.